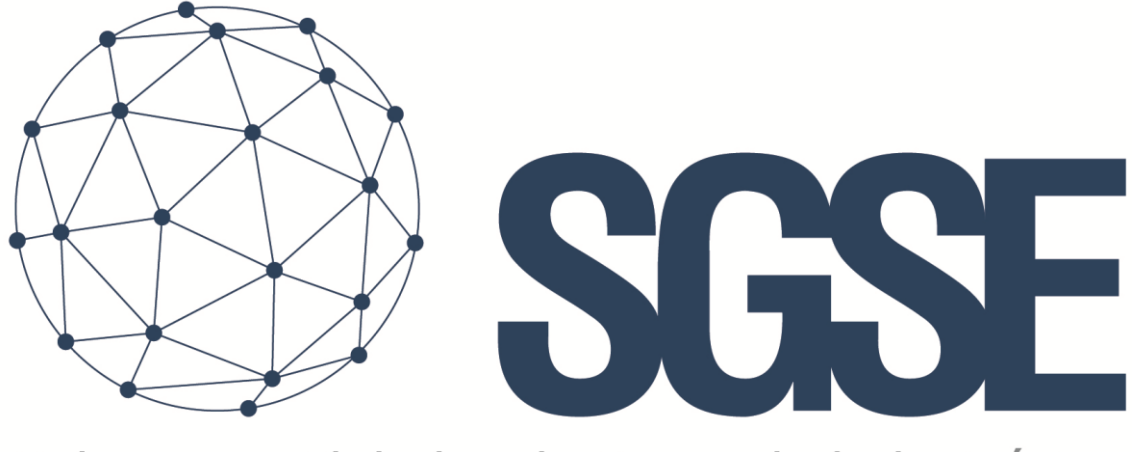

## Soluciones Globales de Seguridad Electrónica

# SPC MONITOR

Manual de instalación y usuario

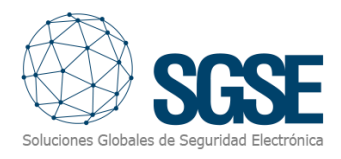

## Content

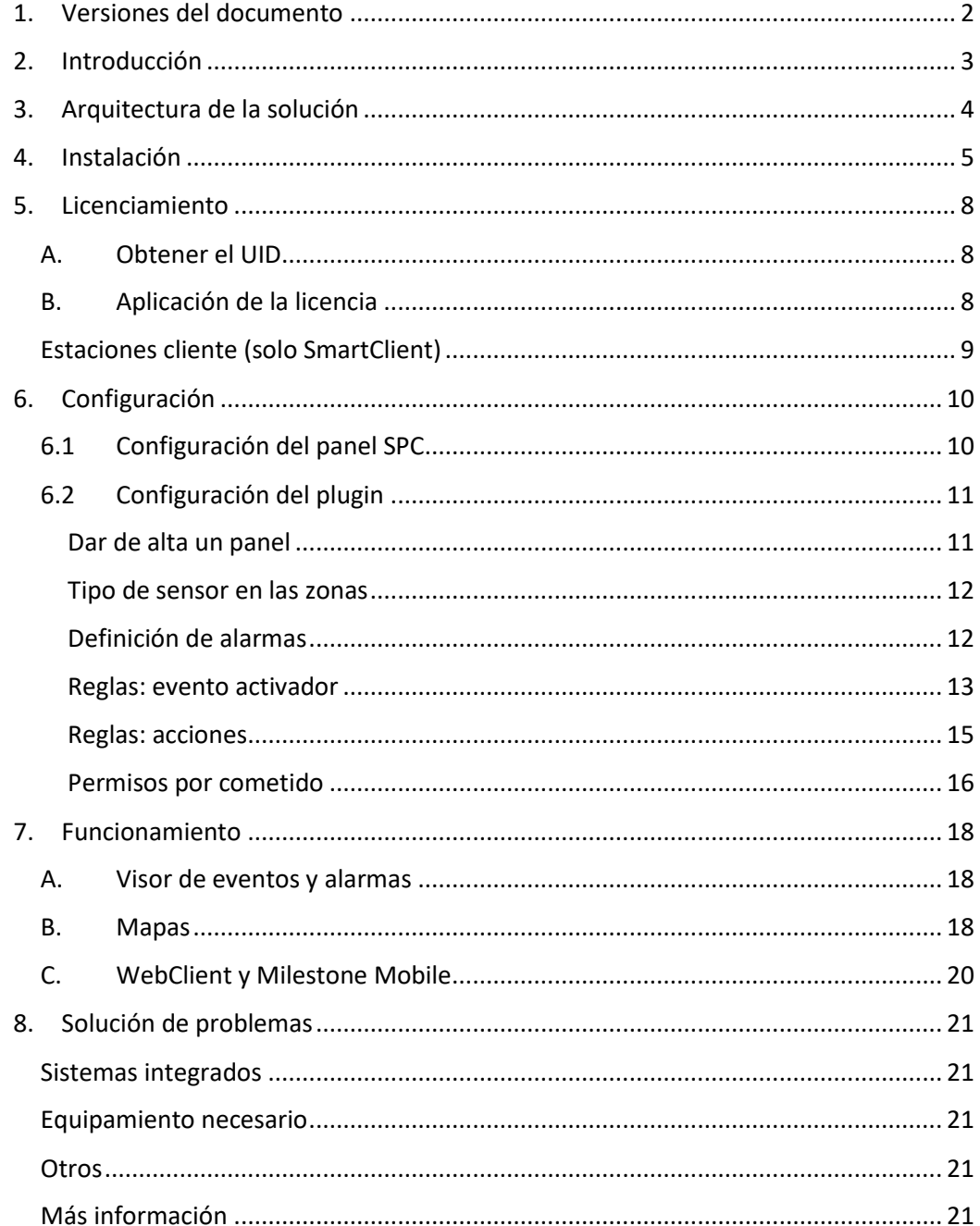

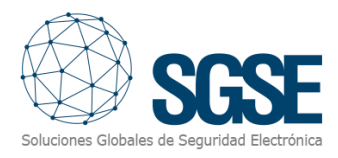

## <span id="page-2-0"></span>1. Versiones del documento

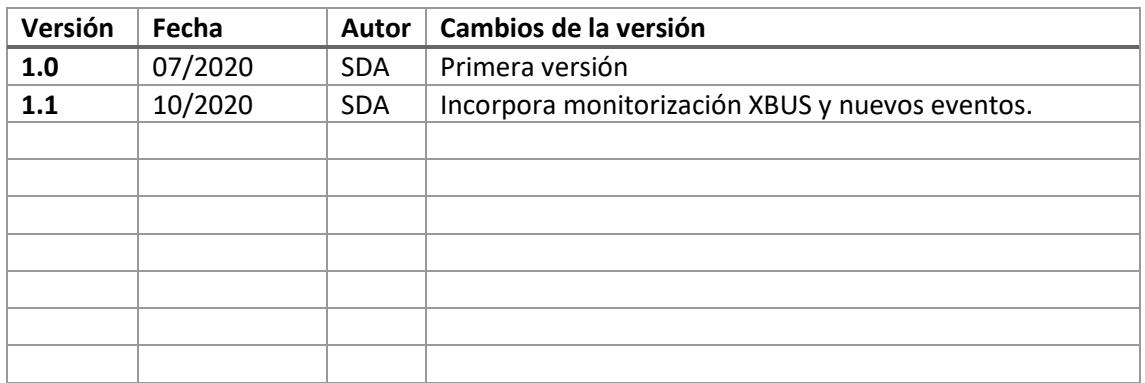

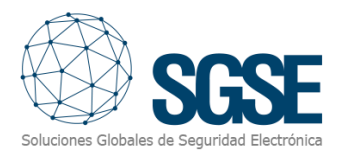

## <span id="page-3-0"></span>2. Introducción

El objetivo de este documento es explicar la instalación, funcionamiento y uso de la solución software llamada "*SPC Monitor*".

Esta solución consiste en un plugin que permite monitorizar e interactuar con los sistemas de intrusión SPC de Vanderbilt, desde la interfaz de usuario y el entorno de trabajo de la plataforma XProtect® d[e Milestone.](https://www.milestonesys.com/)

De esta manera, la monitorización del sistema de intrusión está disponible junto con las ventajas del VMS XProtect® para la gestión del vídeo y las alarmas. CCTV e intrusión en una única interfaz.

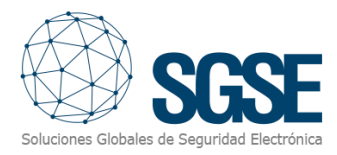

## <span id="page-4-0"></span>3. Arquitectura de la solución

La arquitectura de la solución es la que se describe en el siguiente esquema:

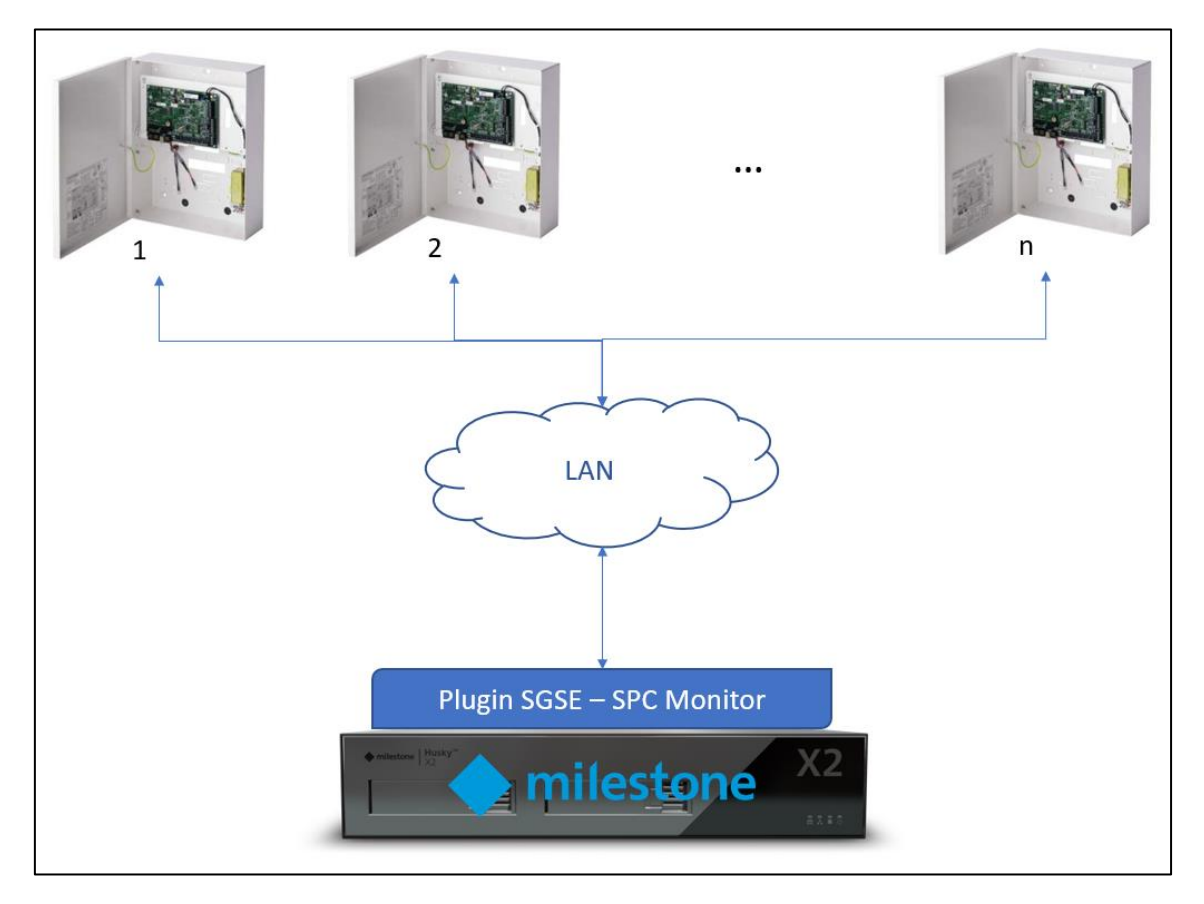

A través de la red Ethernet, el plugin se prepara para aceptar conexiones desde los paneles de intrusión SPC. El panel de intrusion SPC se debe configurar para comunicar con el plugin como un ATP (*Alarm Transmission Path*) en un ATS (*Alarm Transmission System*). La configuración básica necesaria para trabajar con el plugin se describirá más adelante en este documento.

Una vez que la comunicación se ha establecido, el plugin importa la configuración del panel y mantiene el canal abierto para:

- Enviar comandos al panel
- Pedirle al panel el estado de los elementos (particiones, zonas, salidas)
- Recibir notificaciones cuando ocurren eventos de intrusión en el sistema de intrusión.
- Recibir alertas relacionadas con el panel y el estado de los elementos del X-Bus.

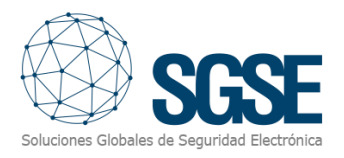

## <span id="page-5-0"></span>4. Instalación

Para instalar el plugin, simplemente ejecute con permisos de administrador el instalador "SPC Monitor Installer.msi" proporcionado por SGSE o descargado desde el Marketplace de Milestone. El proceso es automático. A través de las diferentes pantallas del instalador, solo tendremos que aceptar el Contrato de Licencia de Usuario Final, una condición necesaria para poder usar el plugin.

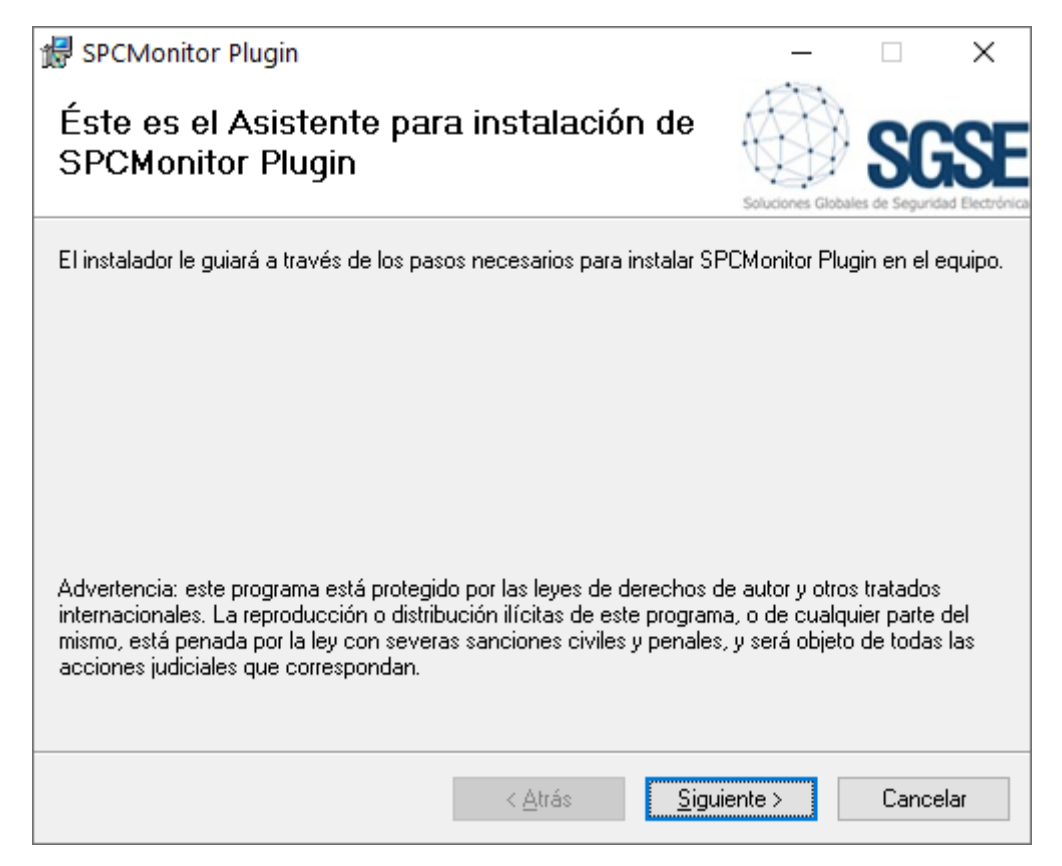

Haga clic en "Siguiente >" para iniciar el proceso de instalación.

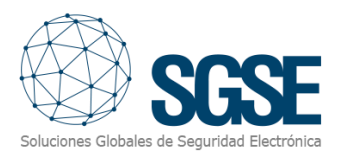

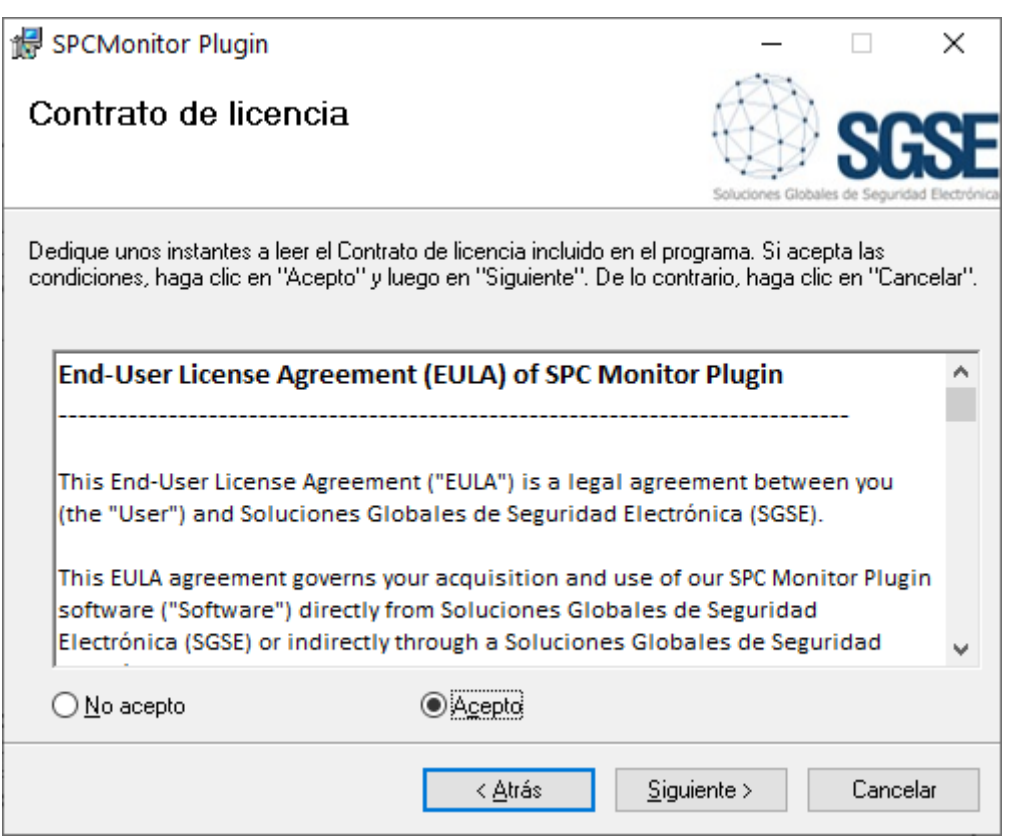

Por favor lea y acepte el Contrato de Licencia de Usuario Final para instalar el plugin.

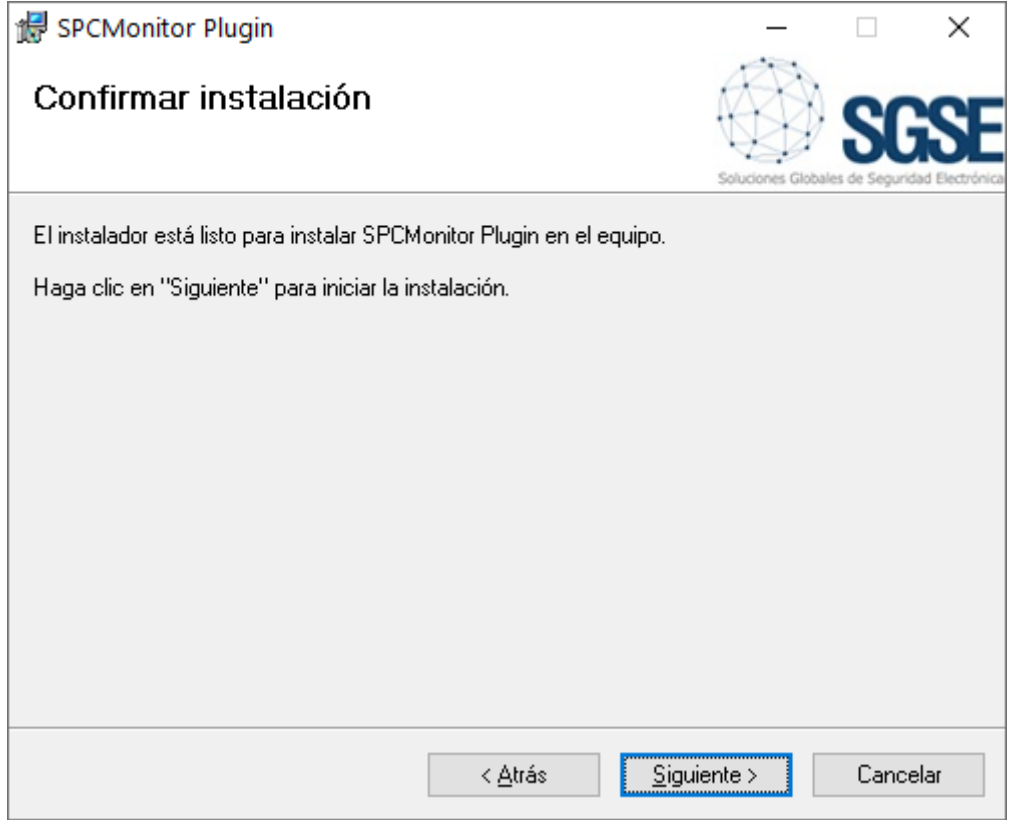

Haga clic en "Siguiente >" para continuar e instalar los archivos del plugin.

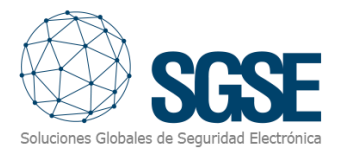

Si el *Control de cuentas de usuario* de Windows está habilitado, permita que el instalador continúe con la instalación.

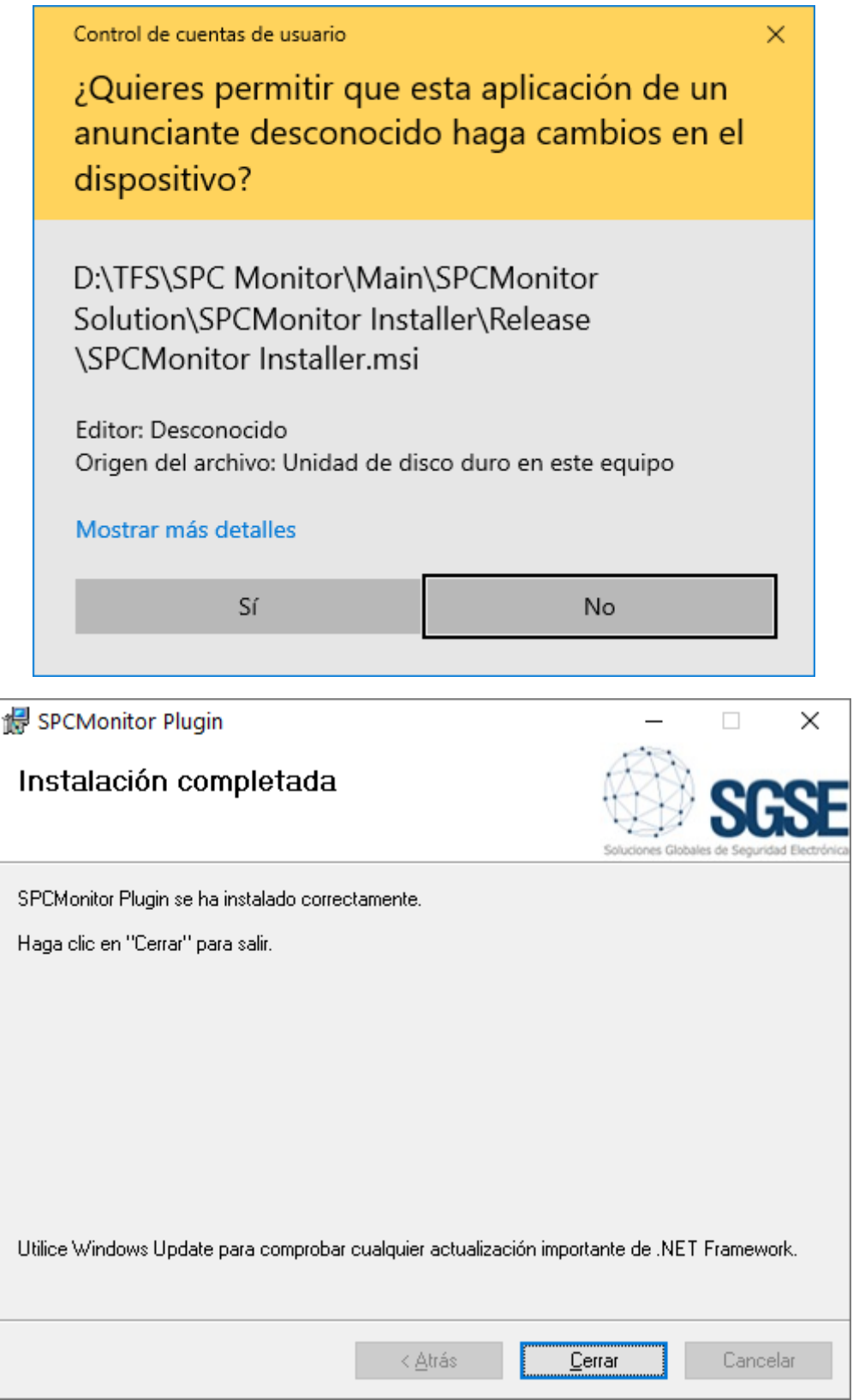

Una vez que el proceso ha terminado, puede pulsar "Cerrar". El plugin ya está instalado.

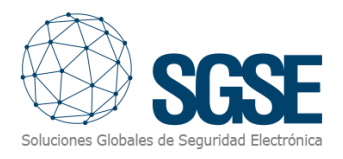

## <span id="page-8-0"></span>5. Licenciamiento

El plugin necesita una licencia para ejecutar. Cada panel debe ser licenciado. Estas licencias las genera SGSE. El procedimiento para obtener el archivo de licencia correspondiente a la licencia adquirida es el que se describe a continuación.

#### A. Obtener el UID

<span id="page-8-1"></span>Para poder generar el archivo de licencia, deberá proporcionar a SGSE el correspondiente UID. Este UID es un identificador único al que está asociada la licencia.

Para obtener este Código, ejecute el XProtect® Management Client tras instalar el plugin y vaya a la opción del plugin en el menú lateral (*Plugins de MIP > SPC Monitor*).

En esta pantalla, cuando el plugin no está licenciado, aparecerá el UID correspondiente.

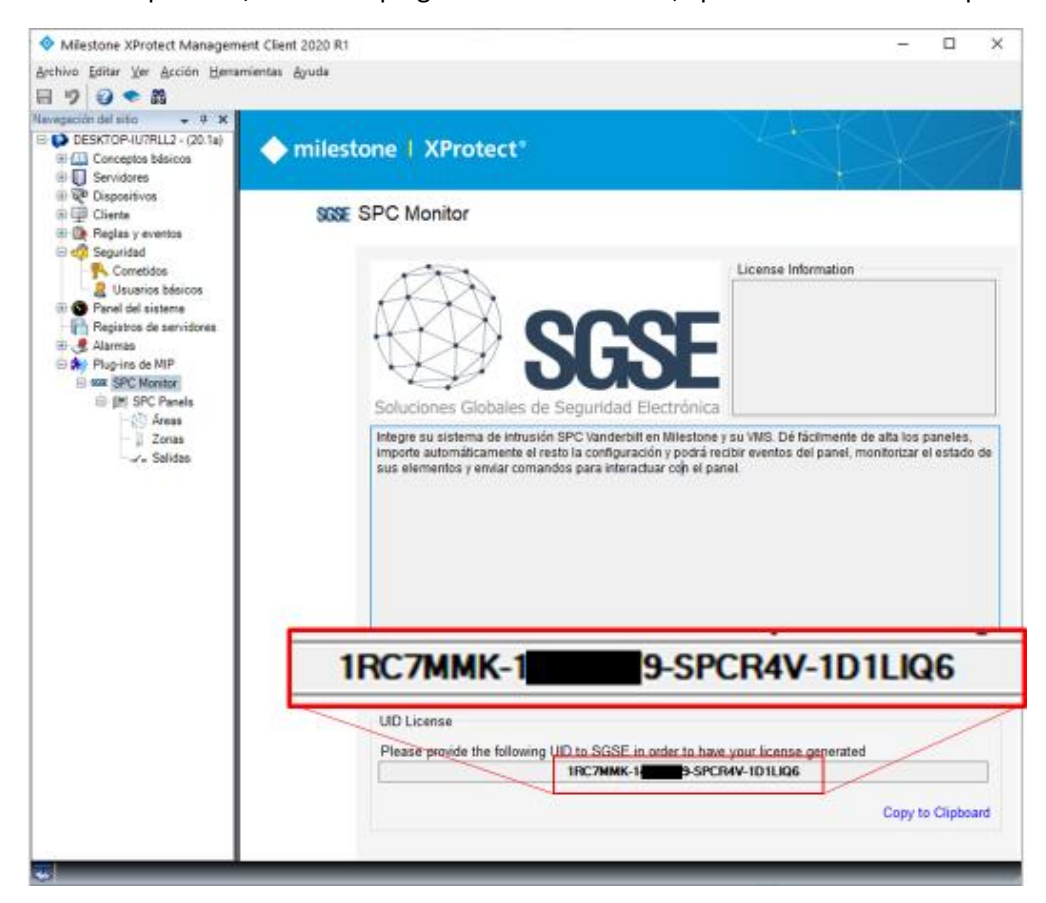

Por favor, facilite este UID a SGSE para que puedan generar su licencia.

#### <span id="page-8-2"></span>B. Aplicación de la licencia

Copie el archivo de licencia "*Licencia.lic*" en el directorio del plugin. Por defecto:

C:\Program Files\Milestone\MIPPlugins\SPCMonitor\

Una vez aplicada la licencia, es necesario reiniciar el Event Server para que los cambios surtan efecto y pueda utilizar el plugin.

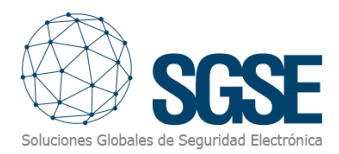

Una vez que la licencia está aplicada, la interfaz del Management Client mostrará la información de licencia:

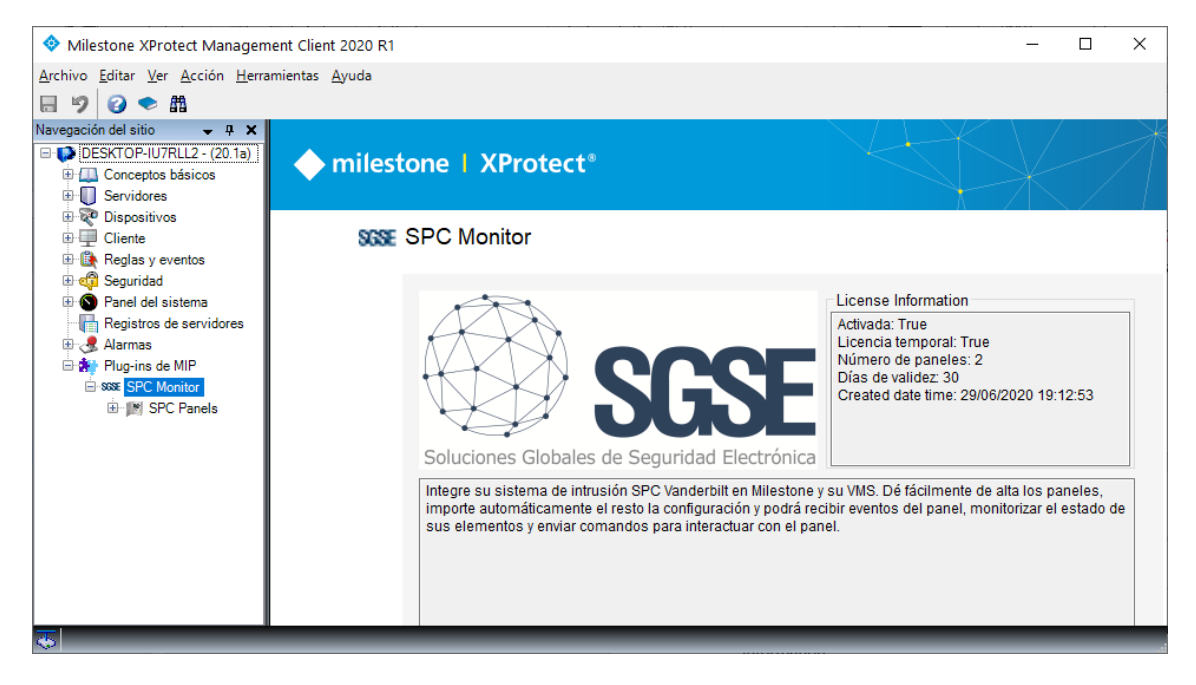

#### Estaciones cliente (solo SmartClient)

<span id="page-9-0"></span>Para obtener el UID en una máquina donde no se encuentre la aplicación de configuración XProtect® Management Client y tan solo se disponga del SmartClient, será necesario usar la herramienta "UID Generator" de SGSE.

Consulte con SGSE para obtener dicha herramienta.

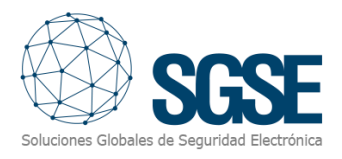

## <span id="page-10-0"></span>6. Configuración

El plugin ha sido diseñado para simplificar lo máximo posible el proceso de configuración, de manera que la puesta en marcha sea lo más sencilla posible para el instalador.

La conexión la establece activamente el panel de intrusión SPC a través del protocolo FlexC®, por lo que éste tendrá que ser configurado para que establezca una conexión con el plugin y el plugin, a su vez, deberá configurarse para aceptar y confirmar esta conexión.

#### 6.1 Configuración del panel SPC

<span id="page-10-1"></span>Para comunicar con el plugin, hay que darlo de alta como un ATP dentro de un ATS en la configuración de comunicaciones del panel SPC. A continuación, encontrará una breve guía de la configuración específica necesaria para que comunicar con el plugin. Para más información sobre la instalación, puesta en marcha y configuración del panel SPC por favor contacte con su proveedor del panel SPC.

- 1) Añada un ATP a un ATS
- 2) Configure el ATP:
	- a. Introduzca la dirección IP del Event Server en el campo "*Dirección IP o URL CRA FlexC*"
	- b. Introduzca en el campo "*Puerto CRA FlexC*" el Puerto en el que plugin escuchará para la conexión de este panel.

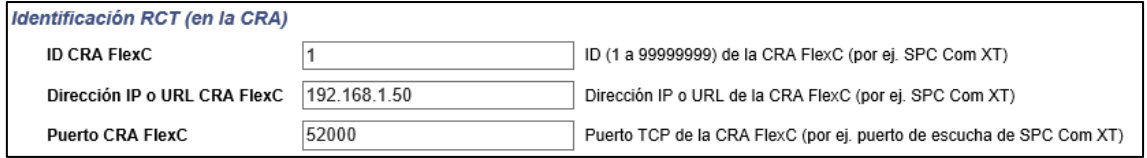

- c. Seleccione el medio de comunicación "*Ethernet*"
- d. Seleccione la categoría ATP "*S5 [router]*"

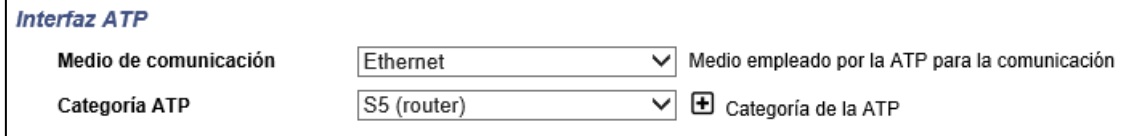

- 3) En la "*Configuración avanzada ATP*":
	- a. Seleccione el modo de cifrado "*Fijo*"
	- b. Introduzca la clave de encriptación fija. Debe coincidir con la clave de encriptación configurada en el plugin (64 dígitos hexadecimales).

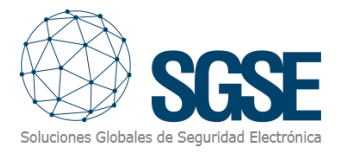

#### <span id="page-11-0"></span>6.2 Configuración del plugin

#### <span id="page-11-1"></span>Dar de alta un panel

El procedimiento para dar de alta un panel SPC en Milestone es muy sencillo.

Basta con asignarle un nombre al panel, para identificarlo en el sistema, y configurar los parámetros necesarios para permitir que el panel se pueda conectar con el plugin por Ethernet. La conexión la establece el panel SPC, y los parámetros necesarios son los siguientes, que deben coincidir con la configuración realizada en el panel:

- Dirección IP local en la que el plugin esperará la conexión del panel.
- Puerto TCP local en el que el plugin escucha la conexión entrante.
- Clave de encriptación (64 dígitos hexadecimales). Debe coincidir con la clave de encriptación fija configurada en el ATP del panel.
- Usuario de gestión, con permisos para operar y consultar el estado.
- La contraseña del usuario de gestión configurado.

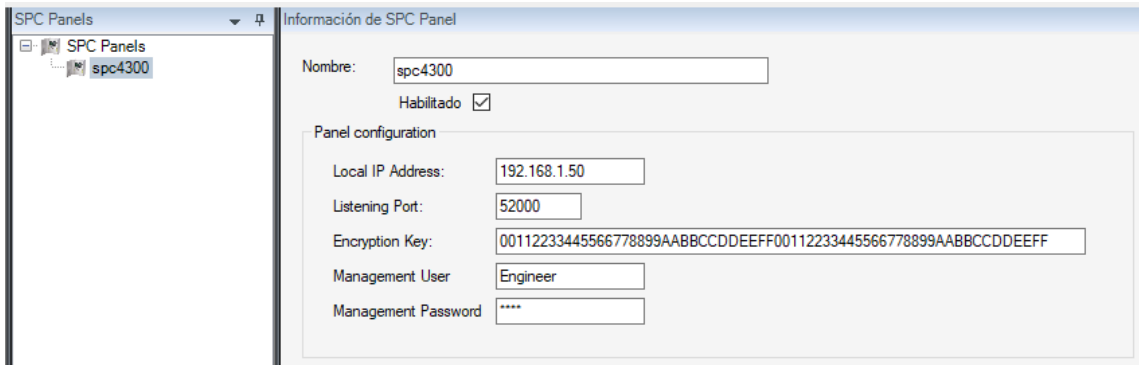

Además de estos parámetros, debemos decirle al plugin cuántos teclados y expansores tenemos en el X-Bus, para que pueda crearlos automáticamente. Inicialmente tienen nombres y direcciones de bus automáticas y correlativas, pero en la sección de configuración de los teclados y de los expansores podremos cambiarles tanto el nombre como la dirección para que se correspondan con su dirección real en el X-Bus y los eventos de alerta se asignen correctamente.

También podemos configurar que las alertas del panel que estén aisladas o inhibidas no generen eventos en Milestone, desmarcando la casilla correspondiente.

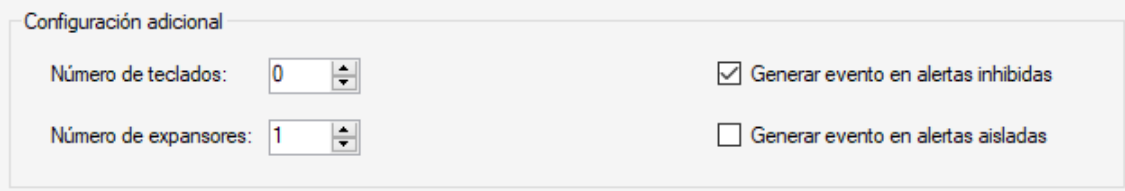

Al guardar los cambios, el plugin automáticamente creará los ítems relacionados con los teclados y expansores del X-Bus, quedará a la escucha para recibir una conexión *FlexC* entrante desde el panel y, si todo está correctamente configurado, aceptará la conexión e importará la configuración del panel y los estados de sus elementos (particiones, zonas y salidas)

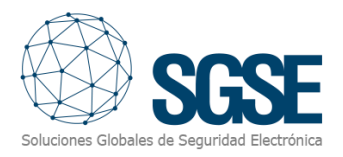

El plugin creará automáticamente en Milestone los ítems correspondientes a las particiones, zonas y salidas del panel. Estos ítems estarán accesibles desde la interfaz del Management Client y desde los planos en el Smart Client.

En los registros MIP de Milestone podrá ver el estado del proceso.

En caso de que se quieran integrar varios paneles en el mismo Milestone, cada uno deberá conectar con el plugin a través de un puerto diferente. Es decir, se configurará un puerto distinto para escuchar a cada panel.

#### Tipo de sensor en las zonas

<span id="page-12-0"></span>El plugin permite seleccionar el tipo de sensor utilizado en cada zona. Esto hará que cambie el icono de la zona, de manera que la información que el operador obtiene de la instalación de intrusión a través del mapa del Smart Client sea lo más completa posible.

Los tipos de sensor disponibles son los siguientes:

- Volumétrico (PIR) Valor por defecto
- Sísmico
- Rotura de cristal
- Contacto magnético
- Botón del pánico

#### Definición de alarmas

<span id="page-12-1"></span>Este plugin añade algunas definiciones de eventos a Milestone, correspondientes a los eventos que el panel envía.

Cada evento se puede definir en Milestone como una alarma. Simplemente vaya a la sección "*Definiciones de alarma*" en el Management Client, cree una nueva alarma cuyo evento activador sea un evento del grupo "*SPC Monitor Events*", y defina los ítems para los que quiera que este evento sea considerado una alarma.

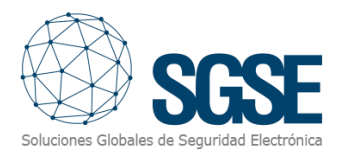

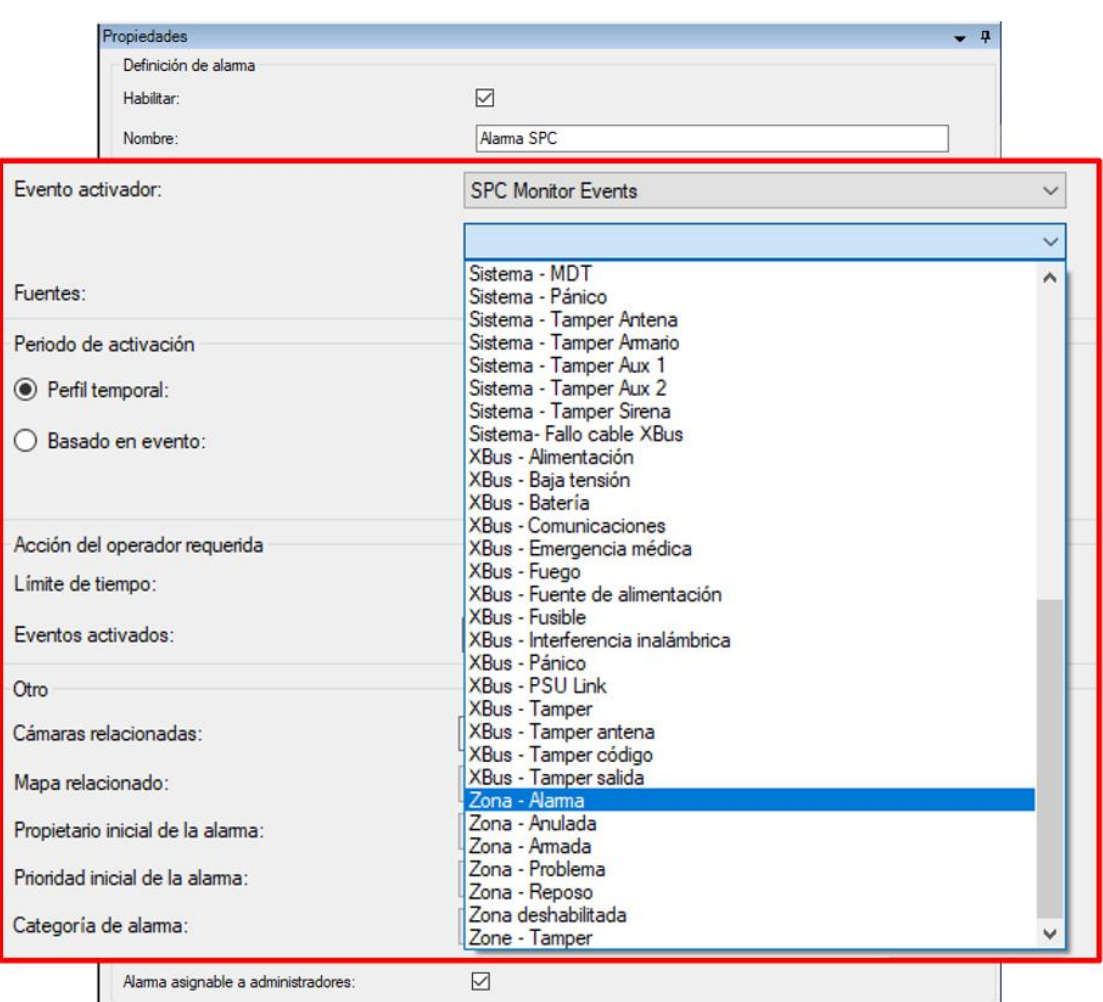

#### Reglas: evento activador

<span id="page-13-0"></span>Estos eventos también se pueden utilizar para hacer saltar reglas de Milestone. Para ello, basta con crear una nueva regla y seleccionar como evento activador uno de los eventos añadidos por el plugin.

Los eventos que actualmente el plugin soporta son:

- Partición armada completamente
- Partición armada parcialmente A
- Partición armada parcialmente B
- Partición desarmada
- Zona en alarma
- Zona anulada (inhibida/aislada)
- Tamper en zona
- Problema en zona
- Zona en reposo

Las alertas asociadas al propio panel son:

- Sistema Tamper antena
- Sistema Fusible auxiliar

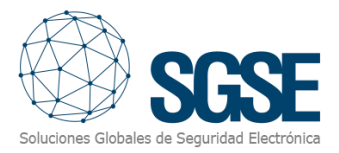

- Sistema Tamper aux 1
- Sistema Tamper aux 2
- Sistema Fallo de batería
- Sistema Tamper sirena
- Sistema Tamper armario
- Sistema Código tamper
- Sistema Fecha y hora
- Sistema Coacción
- Sistema Enlace Ethernet
- Sistema Fusible sirena exterior
- Sistema Fallo de comunicación
- Sistema MDT
- Sistema Fallo módem 1
- Sistema Línea módem 1
- Sistema Fallo módem 2
- Sistema Línea módem 2
- Sistema Fallo de red
- Sistema Pánico
- Sistema Fallo Fuente de alimentación
- Sistema Fallo cable X-Bus

Las alertas asociadas a los elementos del X-Bus son:

- XBus Tamper antena
- XBus Batería
- XBus Tamper código
- XBus Comunicaciones
- XBus Fuego
- XBus Fusible
- XBus Baja tensión
- XBus Alimentación
- XBus Emergencia médica
- XBus Tamper salida
- XBus Pánico
- XBus Fuente de alimentación
- XBus PSU Link
- XBus Tamper
- XBus Interferencia inalámbrica

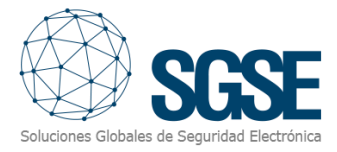

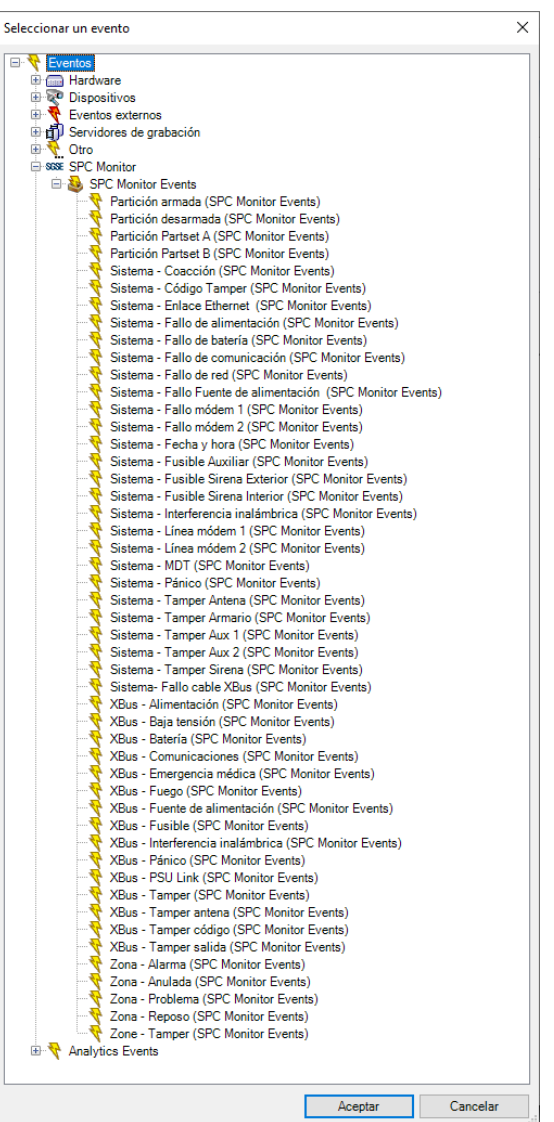

#### Reglas: acciones

<span id="page-15-0"></span>Con las acciones definidas por el plugin, Milestone puede interactuar con los paneles cuando una determinada regla se dispara.

Las reglas pueden activar las siguientes acciones en los paneles:

- Armar todas las particiones.
- Silenciar sirenas.
- Desarmar todas las particiones.
- Establecer fecha y hora del panel.
- Restaurar todas las alertas del panel.
- Armado total / parcial A / parcial B de una partición.
- Desarmar una partición.
- Activar / desactivar una salida (actuación)
- Inhibir una zona.
- Desinhibir una zona.
- Aislar una zona

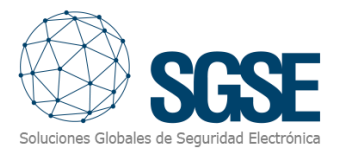

- Desaislar una zona
- Restaurar una zona

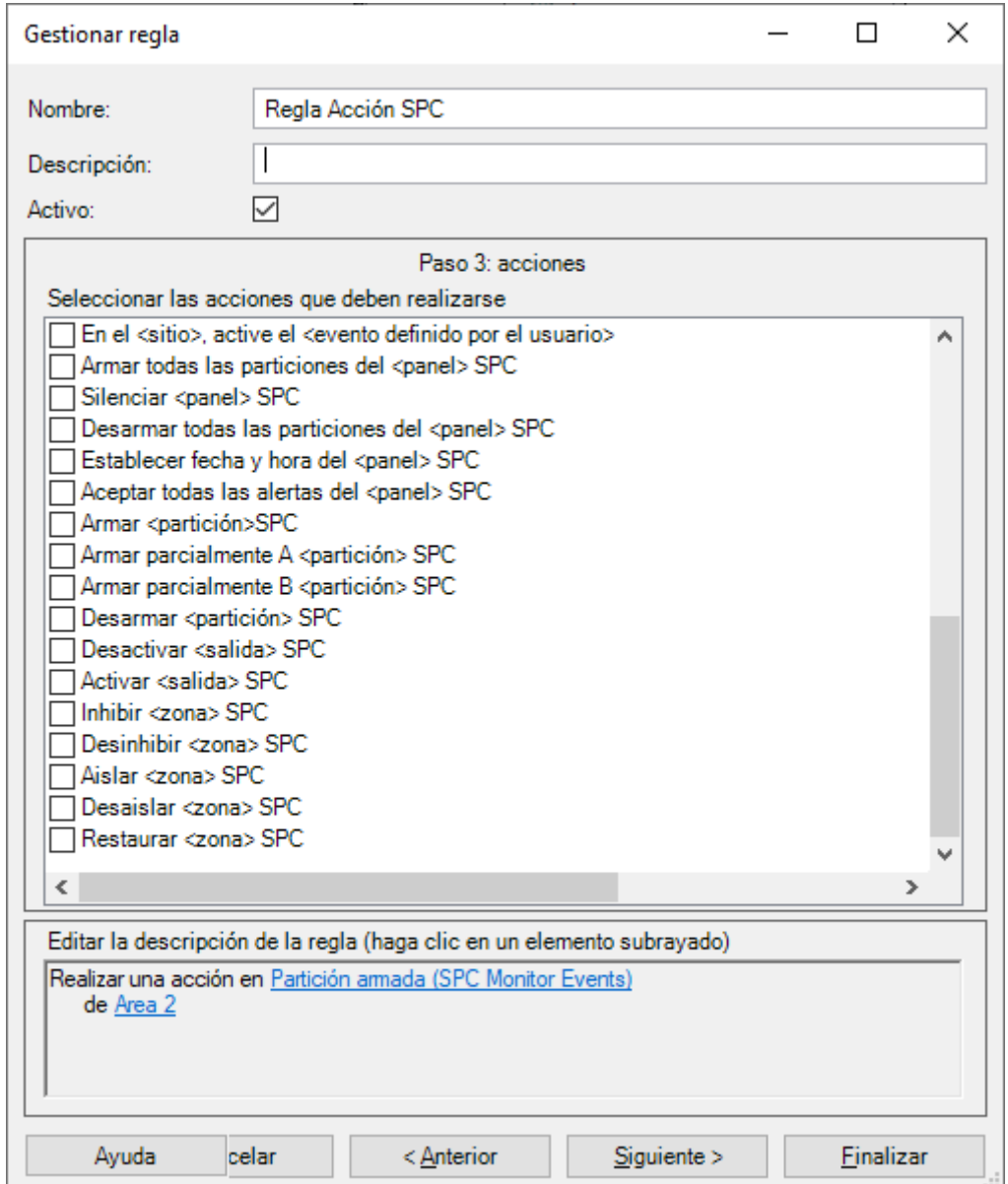

#### Permisos por cometido

<span id="page-16-0"></span>El plugin le permite interactuar con los elementos del panel SPC en función de los permisos aplicados al cometido de usuario de Milestone. En particular, la posibilidad de interactuar con los distintos elementos se puede limitar asignando los permisos específicos.

Si un usuario pertenece a un grupo o tiene un cometido (rol) que no tiene permisos de gestión específicos sobre un elemento, este usuario no podrá operar sobre ese elemento (armarlo, desarmarlo, anularlo…).

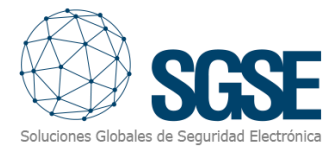

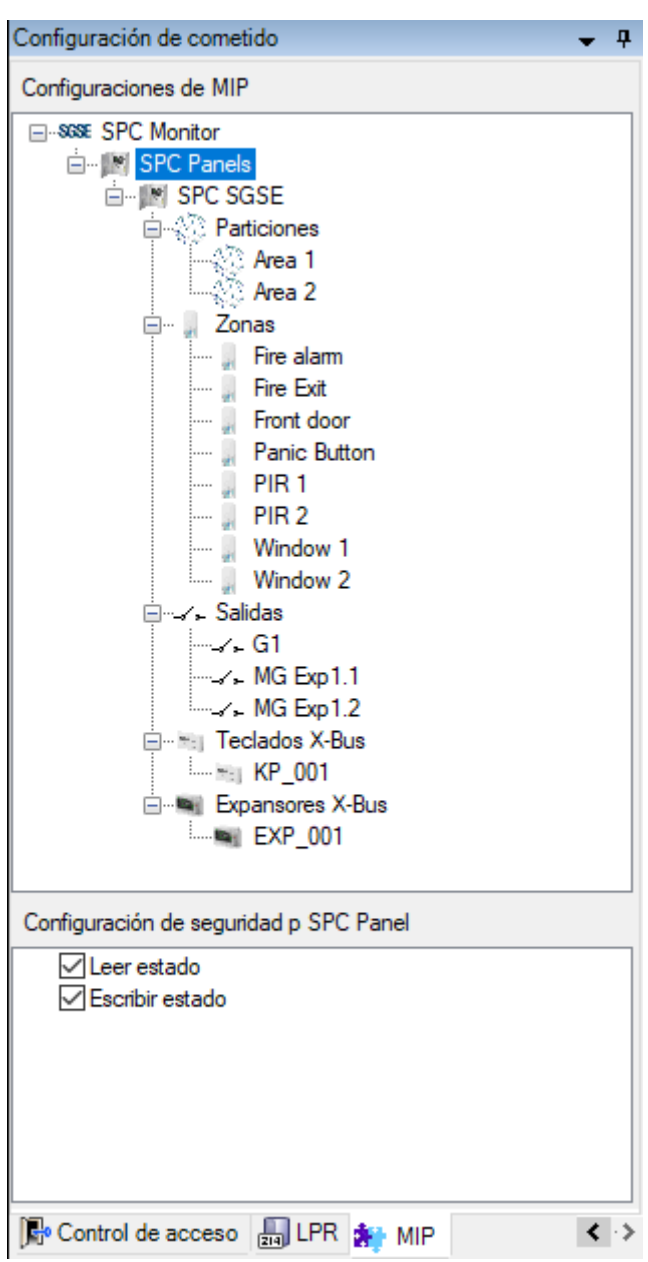

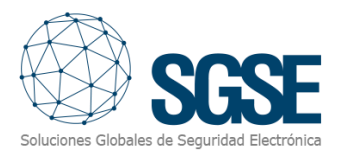

### <span id="page-18-0"></span>7. Funcionamiento

El plugin "*SPC Monitor*" le permite monitorizar e interactuar con los paneles. Toda la interacción se realiza a través de la interfaz de usuario estándar de XProtect®, el Smart Client.

El operador puede enviar comandos a:

- a) El propio panel
- b) Una partición
- c) Una zona
- d) Una salida (actuación)

#### A. Visor de eventos y alarmas

<span id="page-18-1"></span>Desde el visor genérico de alarmas y eventos de Milestone, se podrán ver y gestionar las alarmas y eventos que lleguen desde los paneles de intrusión SPC.

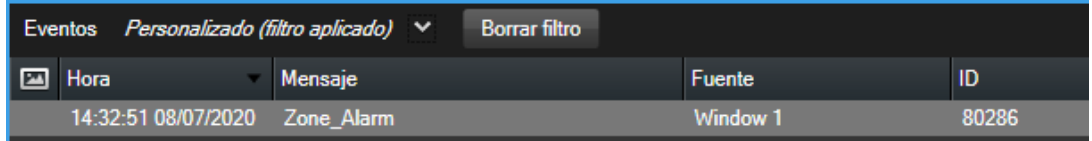

#### B. Mapas

<span id="page-18-2"></span>Los iconos correspondientes a los paneles, particiones, zonas y salidas, así como los de los teclados y expansores conectados al X-Bus se pueden añadir a los mapas de XProtect®.

El icono de cada partición y cada zona mostrará el estado del elemento según la leyenda de colores que se muestra a continuación.

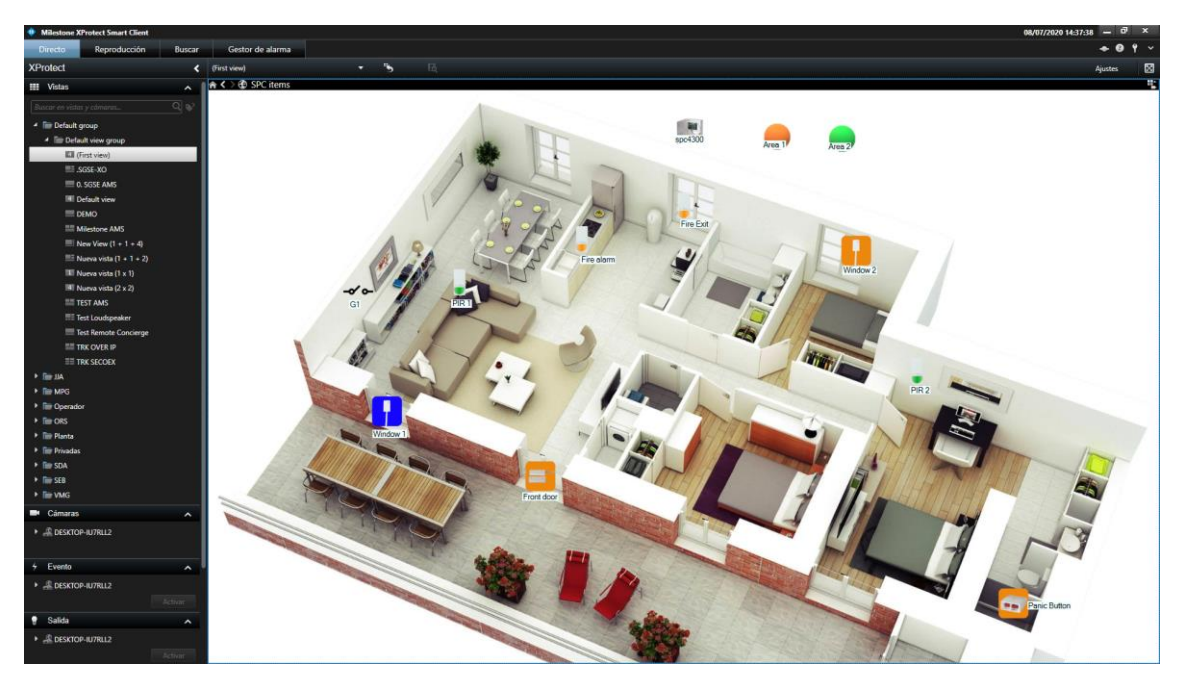

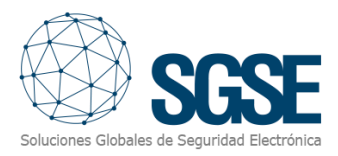

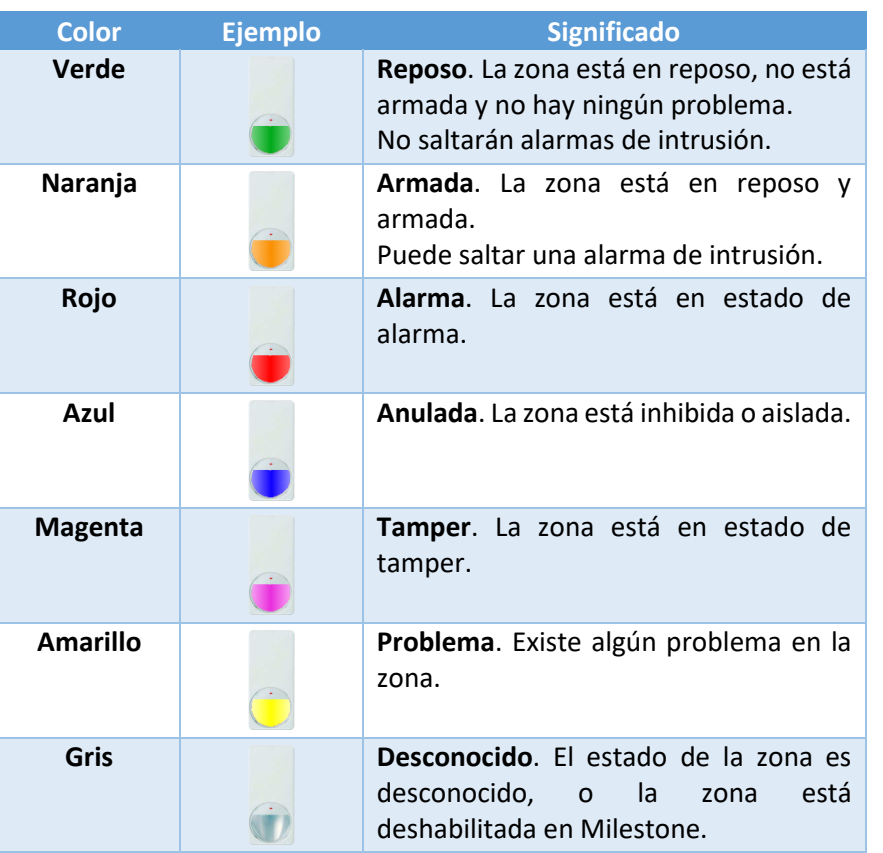

\*La misma lógica de colores aplica a los iconos asociados a otros sensores.

Además, permite interactuar con el elemento a través del menú contextual (botón secundario del ratón).

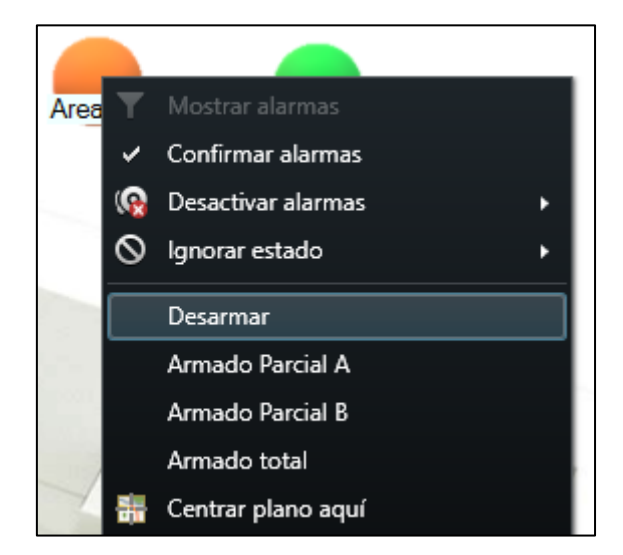

De esta manera, es posible:

- Panel
	- o Armar todas las particiones
	- o Desarmar todas las particiones
	- o Silenciar las sirenas.
	- o Restaurar todas las alertas (si está habilitado)

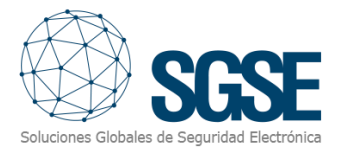

- Partición
	- o Armar
	- o Armar p. A
	- o Armar p. B
	- o Desarmar
- Zona
	- o Inhibir
	- o Desinhibir
	- o Aislar
	- o Desaislar
	- o Restaurar
- Salida (actuación)
	- o Activar
	- o Desactivar

#### <span id="page-20-0"></span>C. WebClient y Milestone Mobile

Estas dos interfaces no soportan todas las funcionalidades del plugin, como por ejemplo la interacción a través de mapas.

Sin embargo, desde estas dos interfaces sí es posible tanto recibir alarmas como interactuar con los paneles a través de Acciones y eventos definidos por el usuario, que se mostrarán al usuario como botones.

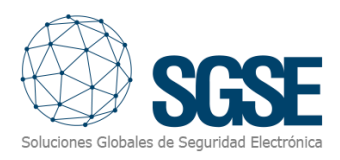

## <span id="page-21-0"></span>8. Solución de problemas

#### Sistemas integrados

<span id="page-21-1"></span>En caso de que la integración no funcione, por favor confirme que el panel y su versión de firmware son compatibles con el plugin. En base a la documentación del fabricante del panel, la versión del firmware del panel debe ser:

• FW 3.6 o posterior.

Versiones anteriores del firmware de los paneles SPC no son compatibles con el protocolo de integración FlexC®. Para más información acerca de la compatibilidad con FlexC® de los distintos modelos de SPC, por favor consulte a su proveedor del panel SPC.

La compatibilidad del plugin ha sido testada con un panel SPC 4300 cuya versión firmware es la 3.8.5. La compatibilidad no está garantizada con cualquier versión de firmware anterior o posterior. Aunque las versiones de firmware posteriores deberían funcionar correctamente, la compatibilidad quedará sujeta a las pruebas específicas para cada versión de firmware.

#### Equipamiento necesario

<span id="page-21-2"></span>El panel debe disponer de una conexión Ethernet y el protocolo FlexC® para poder comunicar con el plugin de Milestone. Consulte con su proveedor del panel SPC para más información.

#### <span id="page-21-3"></span>Otros

- El panel no establece la comunicación.
	- o Revise la configuración del ATP y del ATS en el panel.
	- o Revise la clave fija de encriptación en el plugin y en el panel.
	- o Revise la dirección IP y el puerto de conexión configurados.
- El plugin no importa las particiones, zonas y salidas
	- o Revise el usuario y contraseña configurados.
	- El mapa muestra círculos negros con aspas blancas en lugar de los iconos.
		- o Cuando se crea el panel en Milestone, los items son nuevos en el sistema, por lo que los iconos correspondientes a los items borrados se deben retirar del plano y añadirlos de nuevo.
- Los comandos no funcionan.
	- o El estado del panel o de sus elementos podría evitar que se ejecuten ciertos comandos. Consulte el registro MIP de Milestone para ver un posible código de error.
- En caso de fallo en las Comunicaciones, pruebe a reiniciar el XProtect® Event Server.

#### Más información

<span id="page-21-4"></span>Para más información, visite la información online del plugin o contacte con SGSE en el correo electrónico [info@sgse.eu.](mailto:info@sgse.eu)